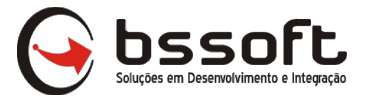

# **CTE**

A tela inicial mostra alguns campos para filtrar os CTEs com base nos campos na imagem abaixo. Caso queira filtrar os CTEs finalizados, basta clicar nas opções "TODAS, ABERTAS, CANCELADAS<br>OU AUTORIZADAS" carregando todos os CTEs conforme o nome do campo. OU AUTORIZADAS" carregando todos os CTEs conforme o nome do campo.

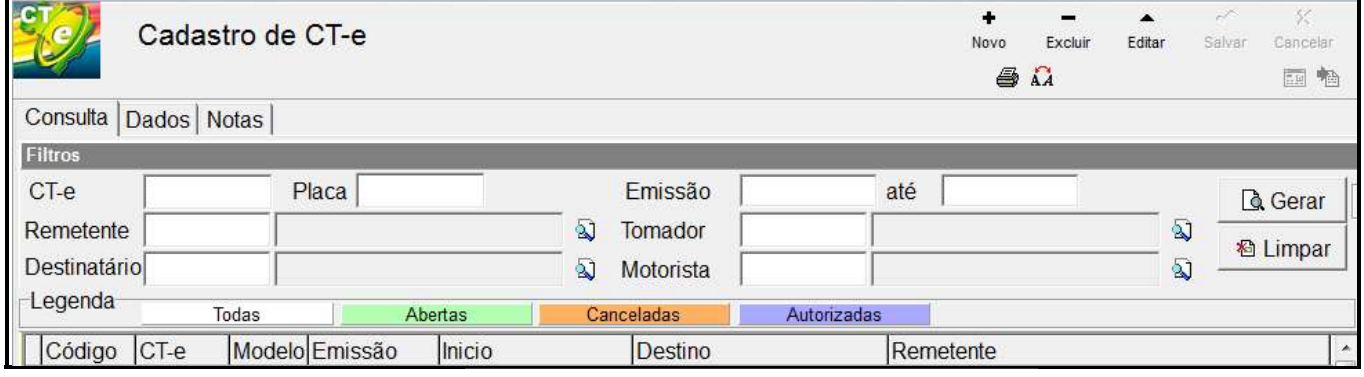

### CTE - NORMAL

Clicar em TRANSPORTADORA>EMISSÃO CT-E \*Sempre iniciar clicando em NOVO e finalizar em SALVAR.

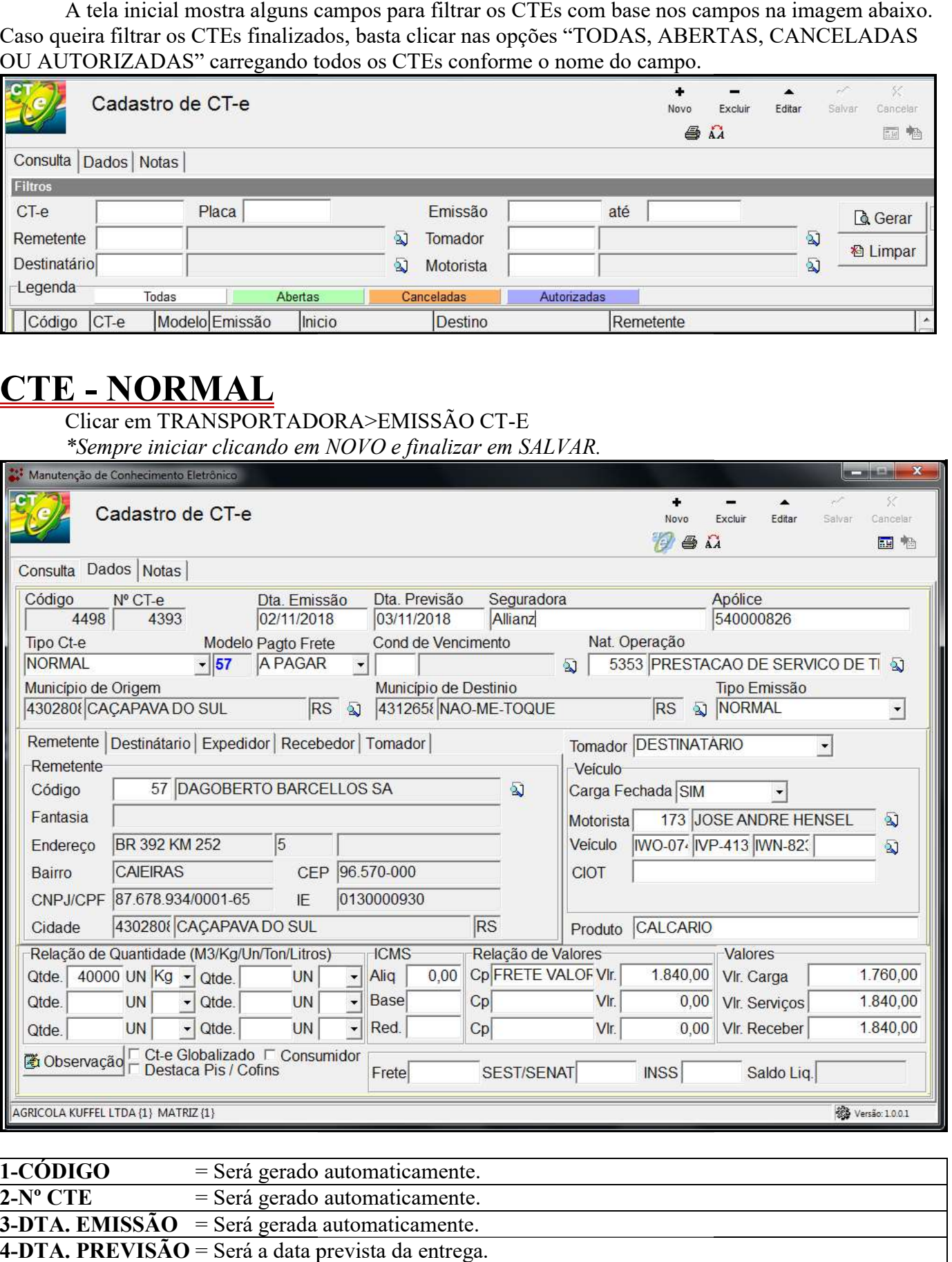

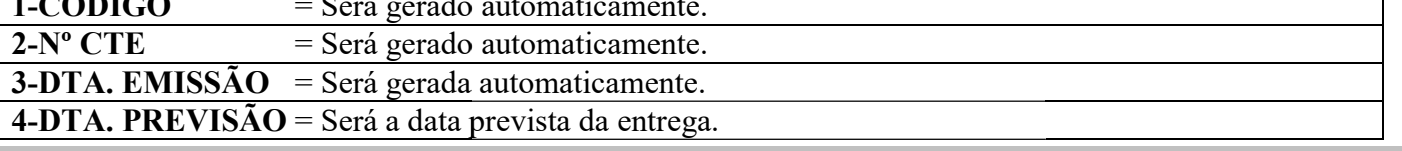

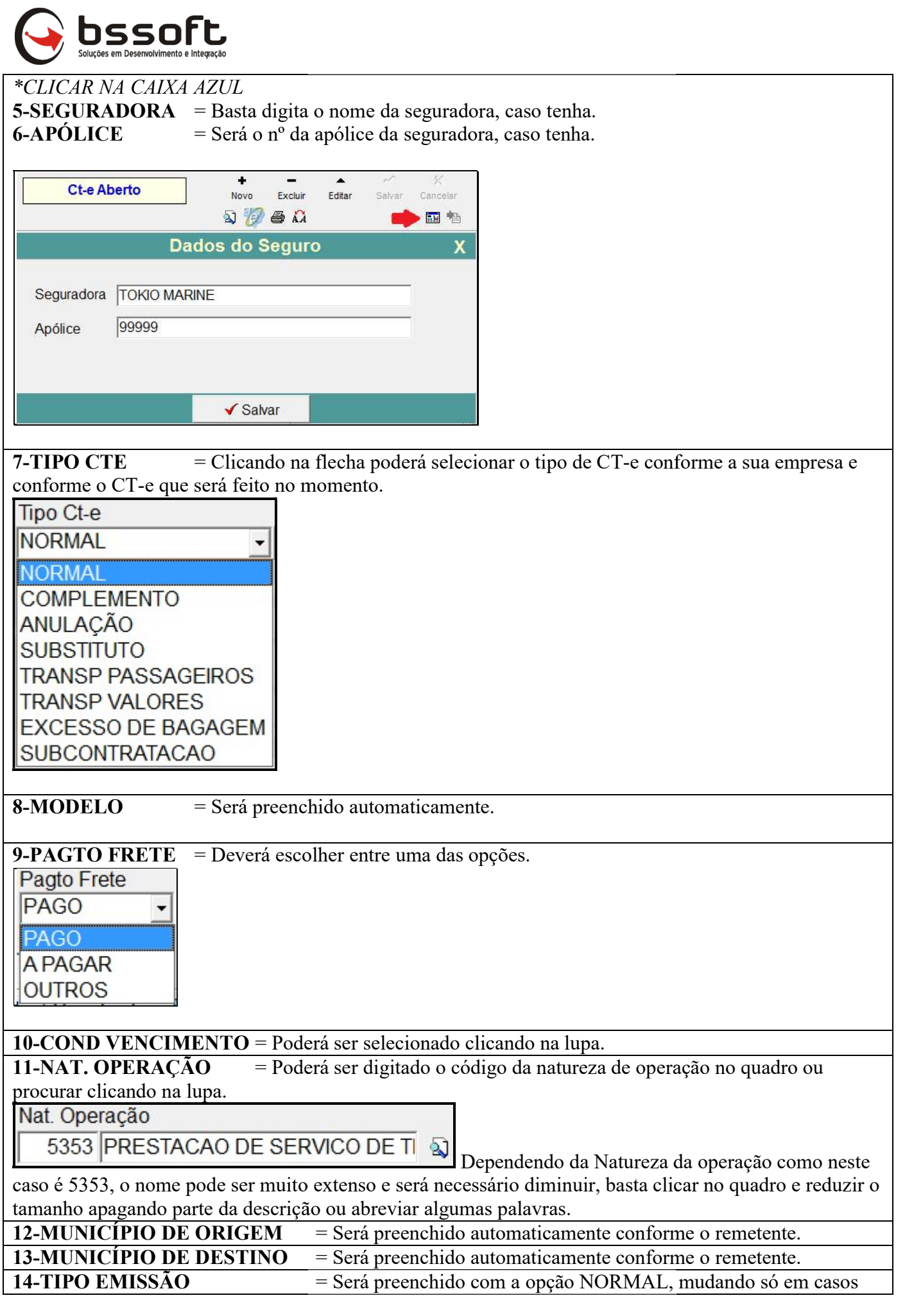

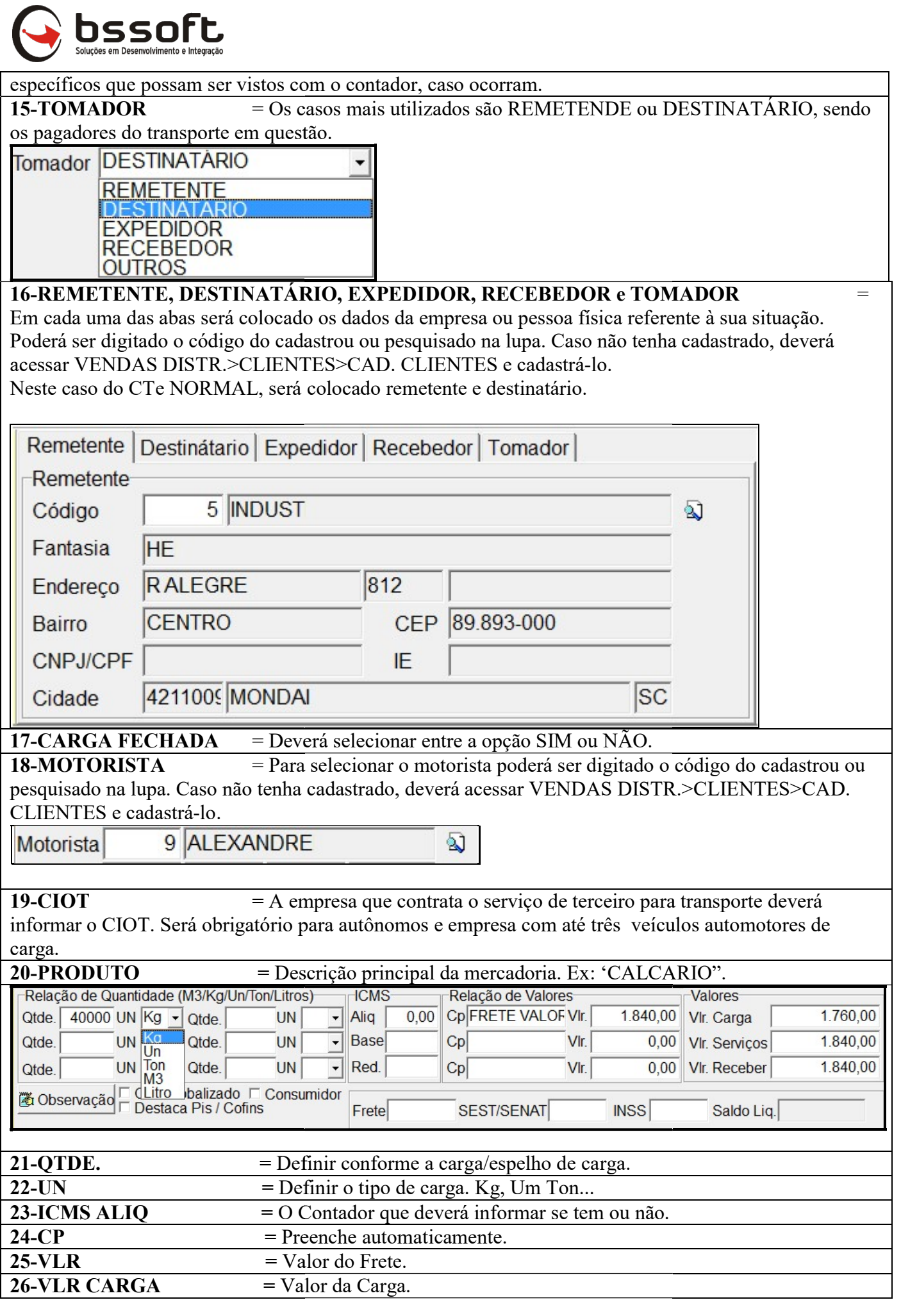

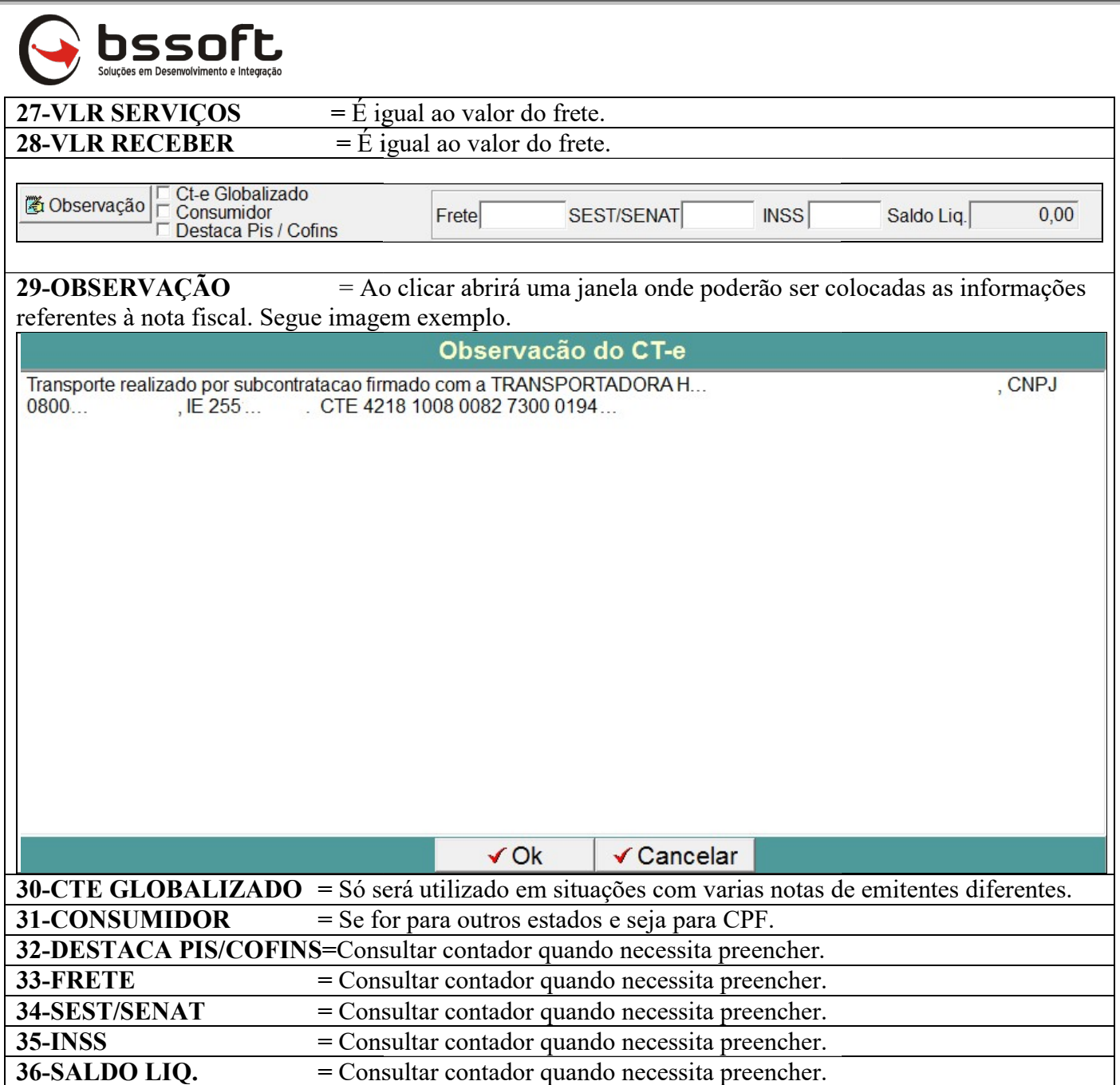

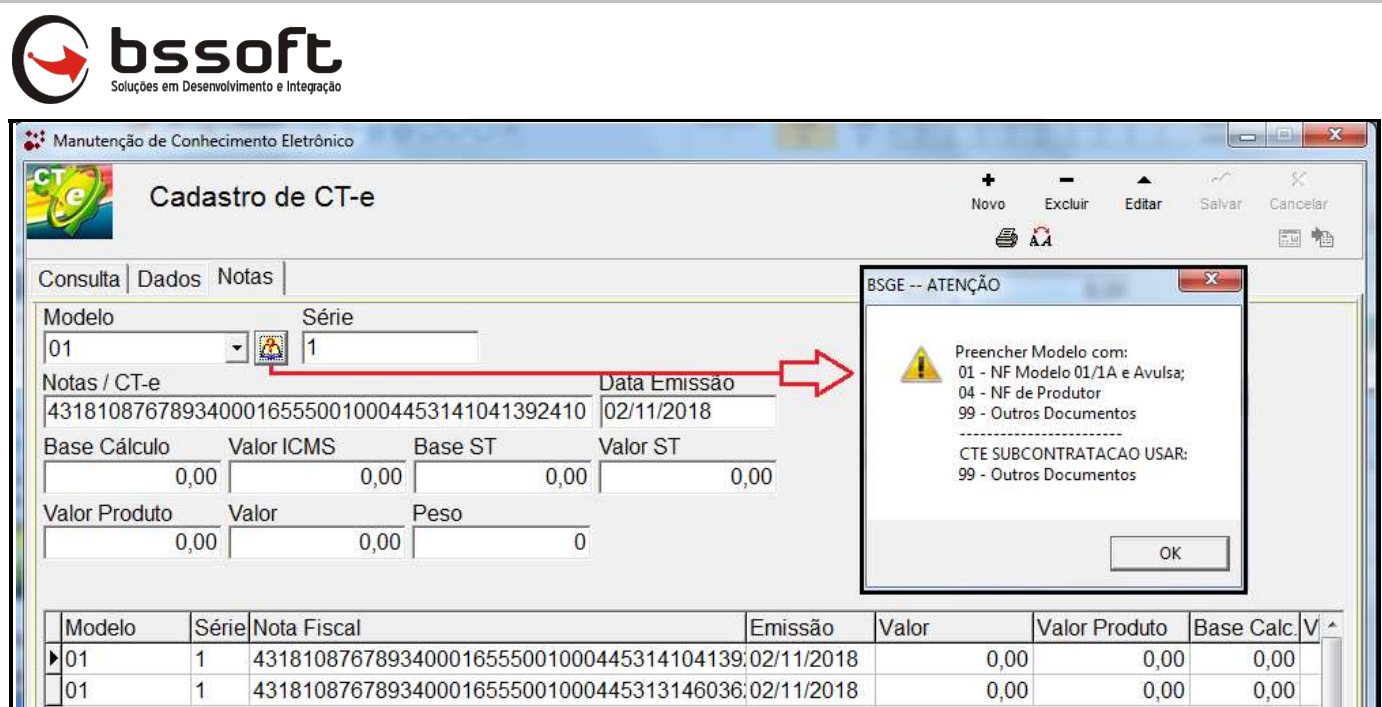

\*Sempre iniciar clicando em NOVO e finalizar em SALVAR cada NOTA FISCAL que será referenciada/lançada.

Na aba NOTAS haverá algumas opções a serem preenchidas e configuradas.

Para verificar as opções de modelos, basta clicar na seta e escolher entre "01, 04 e 99 como Para verificar as opções de modelos, basta clicar na seta e escolher entre "01, 04 e 99 como demonstrado no quadro ao lado. Ao clicar no livro com a interrogação a janela com a descrição de cada modelo aparecerá na sua tela.

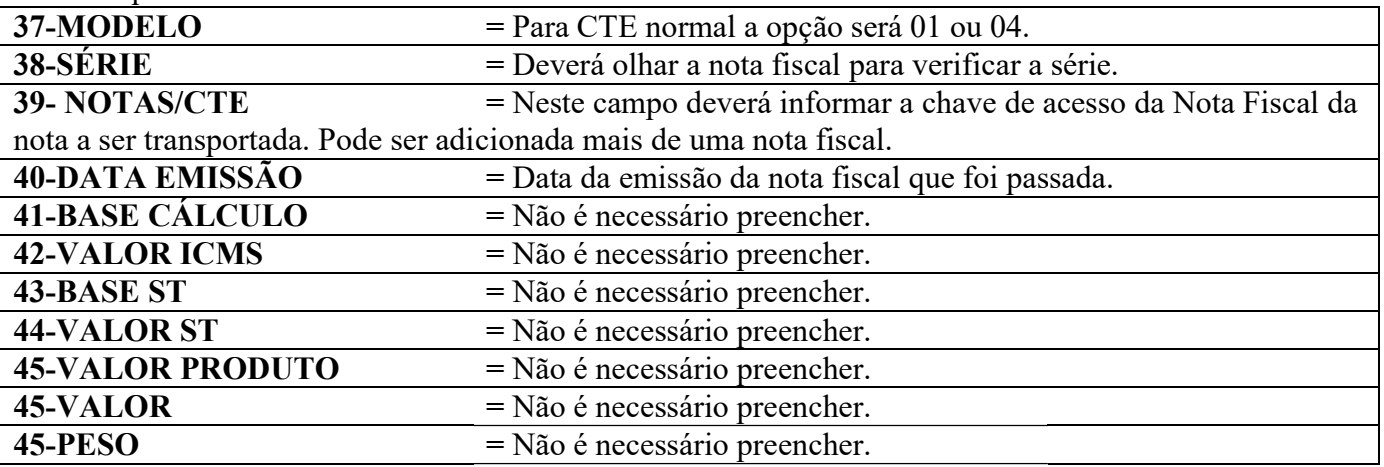

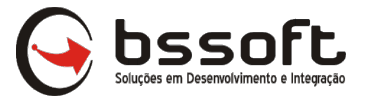

## **CTE**

A tela inicial mostra alguns campos para filtrar os CTEs com base nos campos na imagem abaixo. Caso queira filtrar os CTEs finalizados, basta clicar nas opções "TODAS, ABERTAS, CANCELADAS Caso queira filtrar os CTEs finalizados, basta clicar nas opções "TODAS, ABE<br>OU AUTORIZADAS" carregando todos os CTEs conforme o nome do campo.

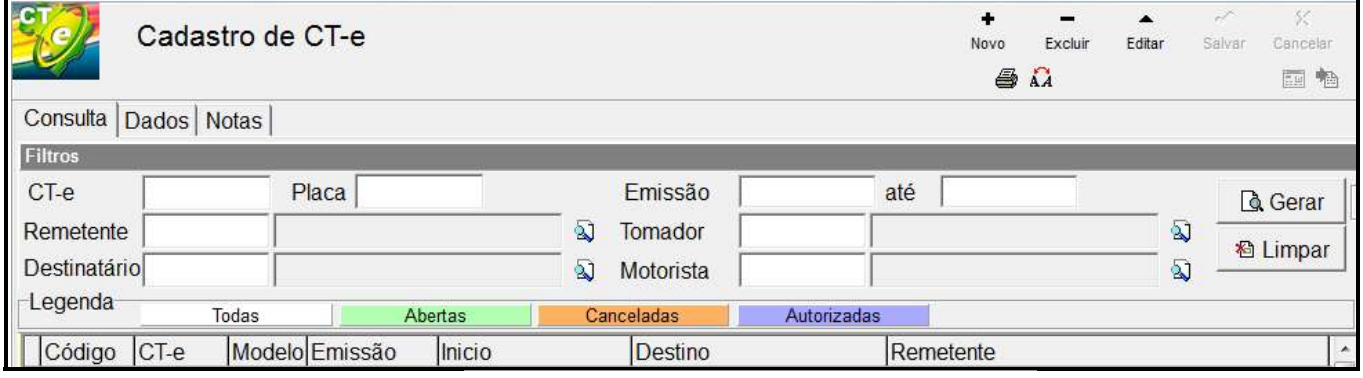

## <u>CTE - SUBCONTRATAÇÃO</u>

### Clicar em TRANSPORTADORA>EMISSÃO CT-E

\*Sempre iniciar clicando em NOVO e finalizar em SALVAR.

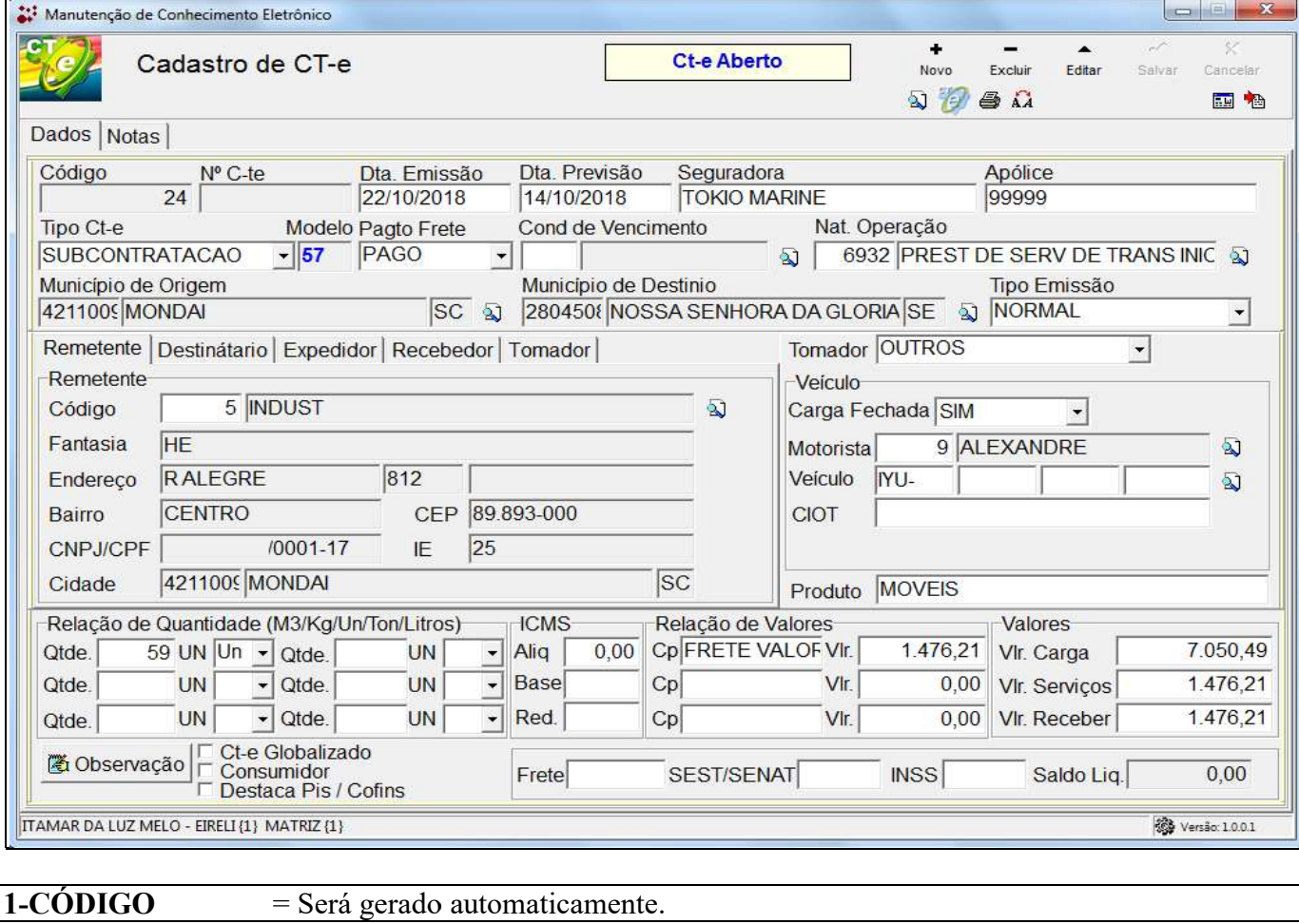

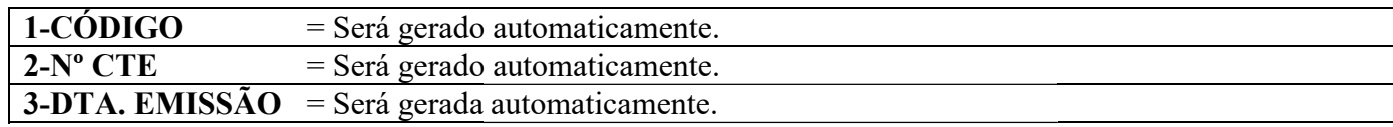

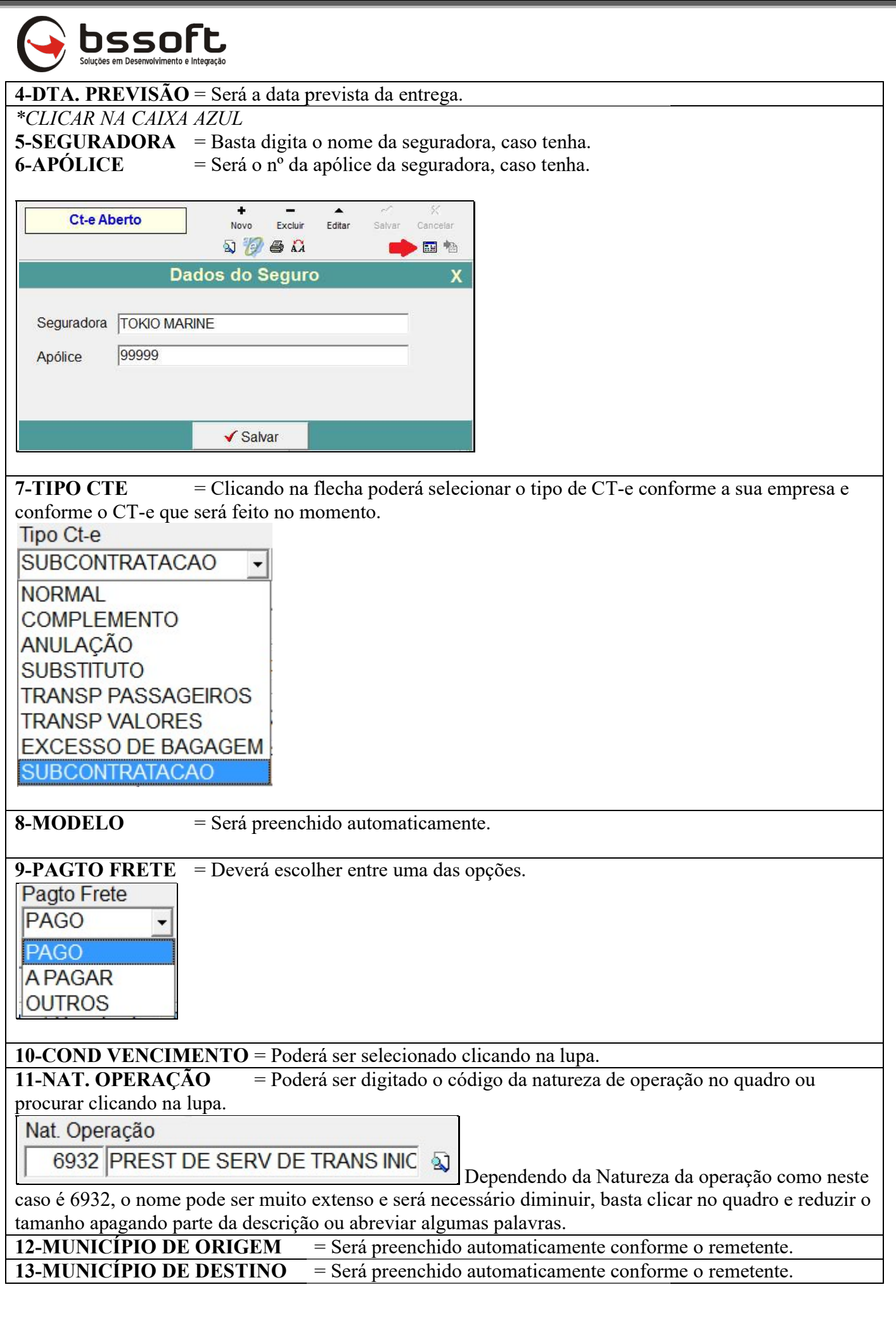

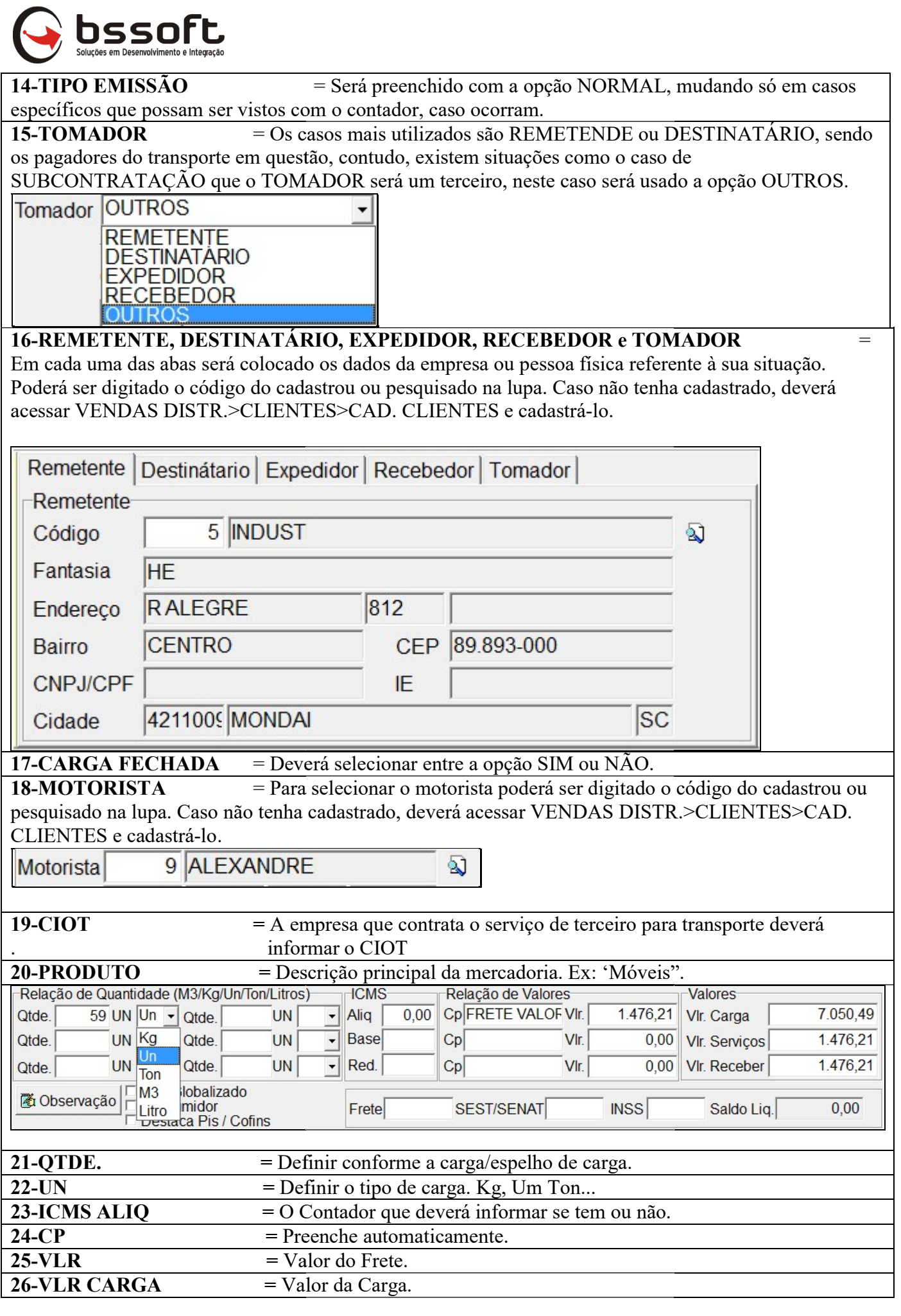

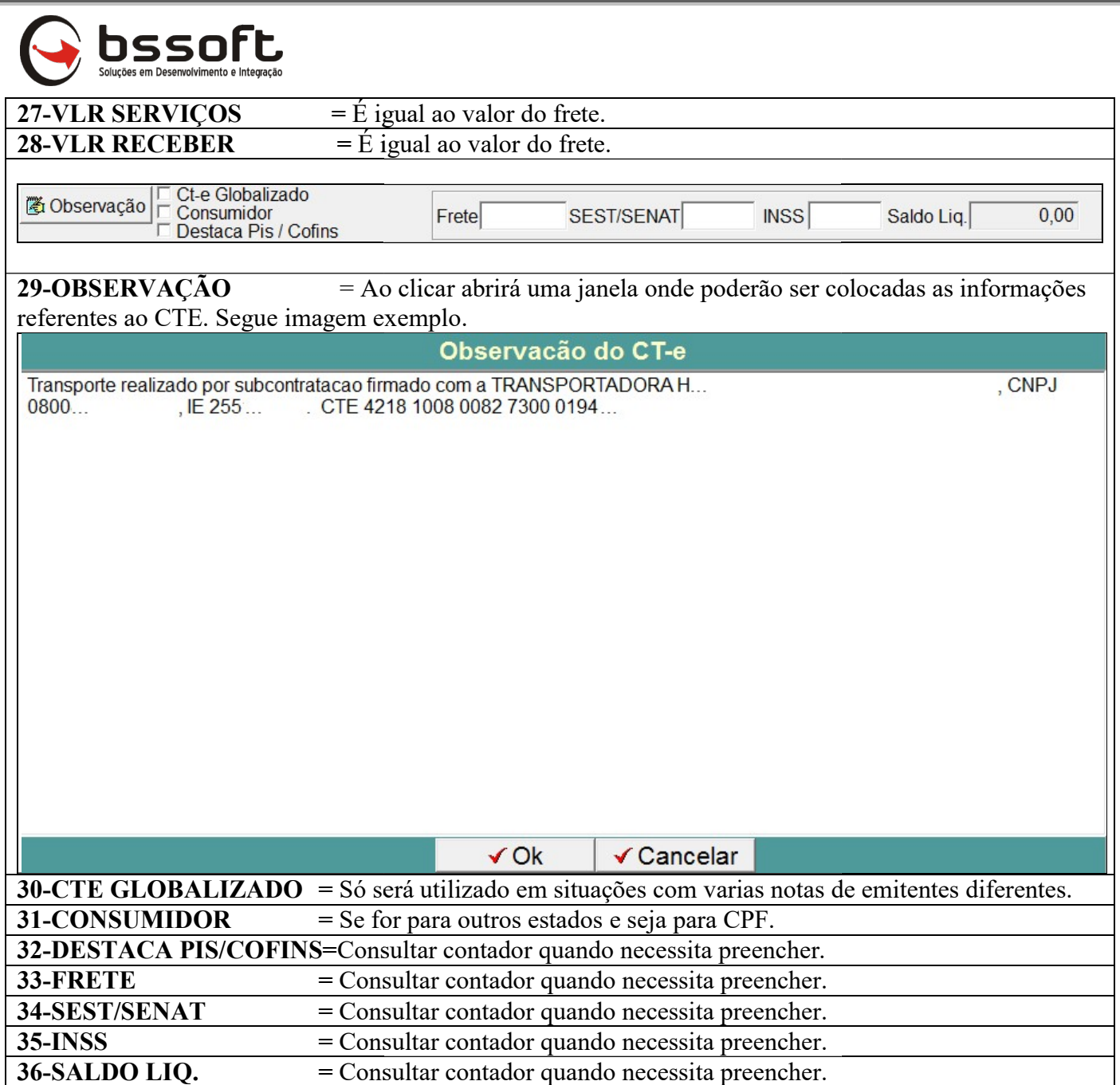

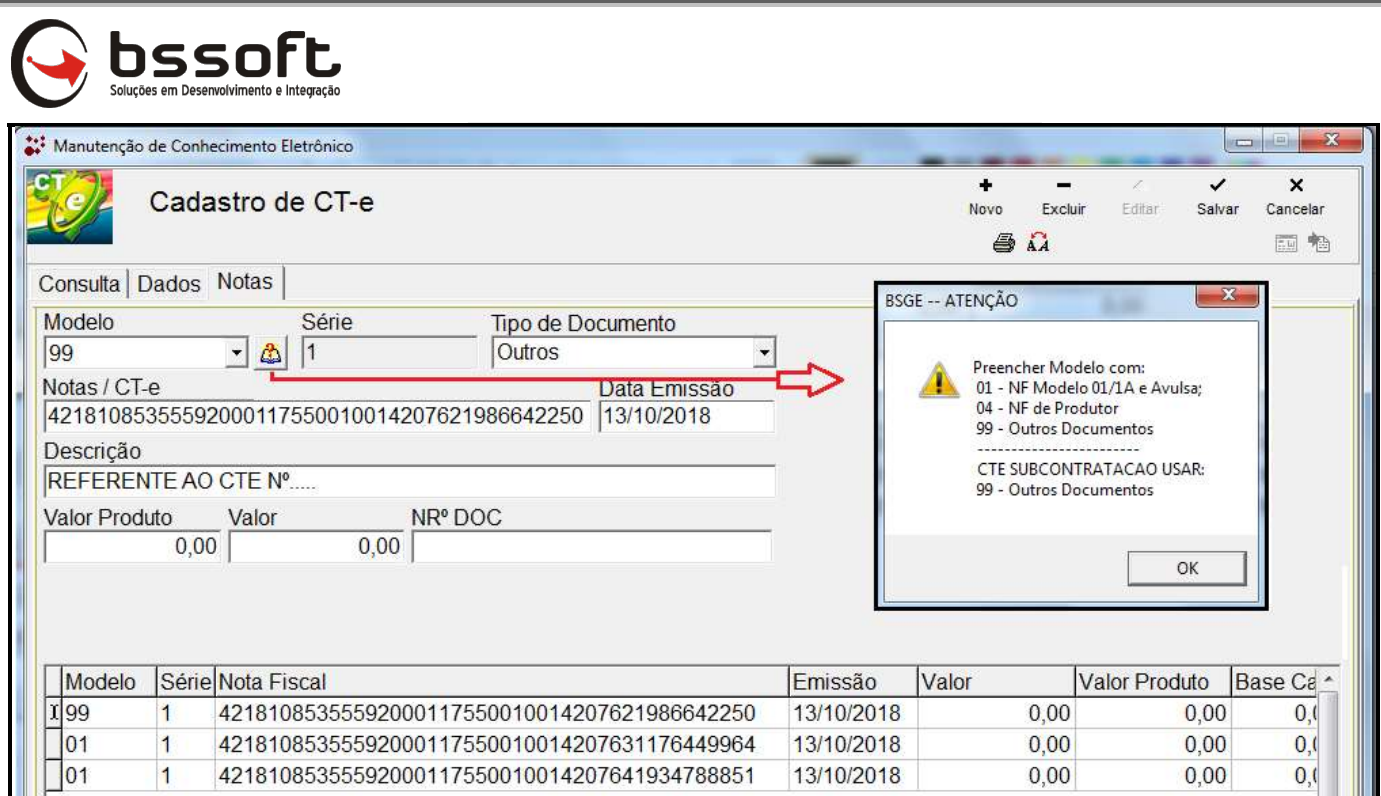

### \*Sempre iniciar clicando em NOVO e finalizar em SALVAR cada CTE que será referenciado/lançado.

Na aba NOTAS haverá algumas opções a serem preenchidas e configuradas.

Para verificar as opções de modelos, basta clicar na seta e escolher entre "01, 04 e 99 como Para verificar as opções de modelos, basta clicar na seta e escolher entre "01, 04 e 99 como demonstrado no quadro ao lado. Ao clicar no livro com a interrogação a janela com a descrição de cada modelo aparecerá na sua tela.

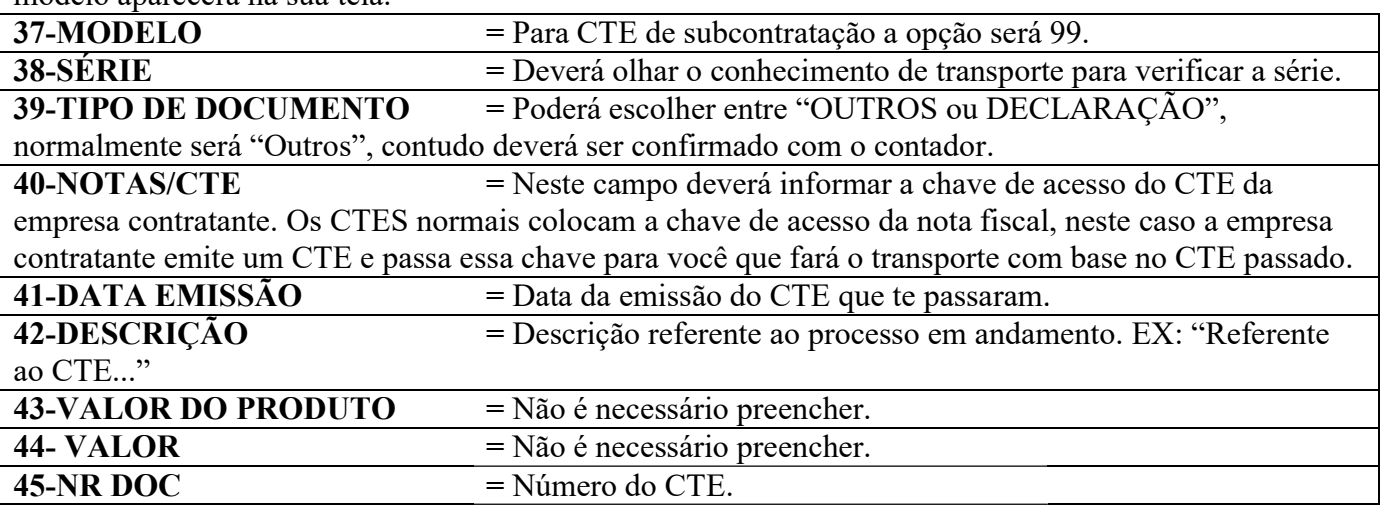

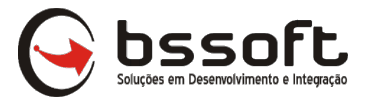

# MDFE

A tela inicial mostra alguns campos para filtrar os Manifestos com base nos campos na imagem abaixo. Caso queira filtrar os Manifestos finalizados, basta clicar nas opções "TODAS, ABERTAS, A tela inicial mostra alguns campos para filtrar os Manifestos com base nos campos na imagem<br>abaixo. Caso queira filtrar os Manifestos finalizados, basta clicar nas opções "TODAS, ABERTAS,<br>CANCELADAS, ENCERRADAS, AUTORIZAD Manifestos conforme o nome do campo.

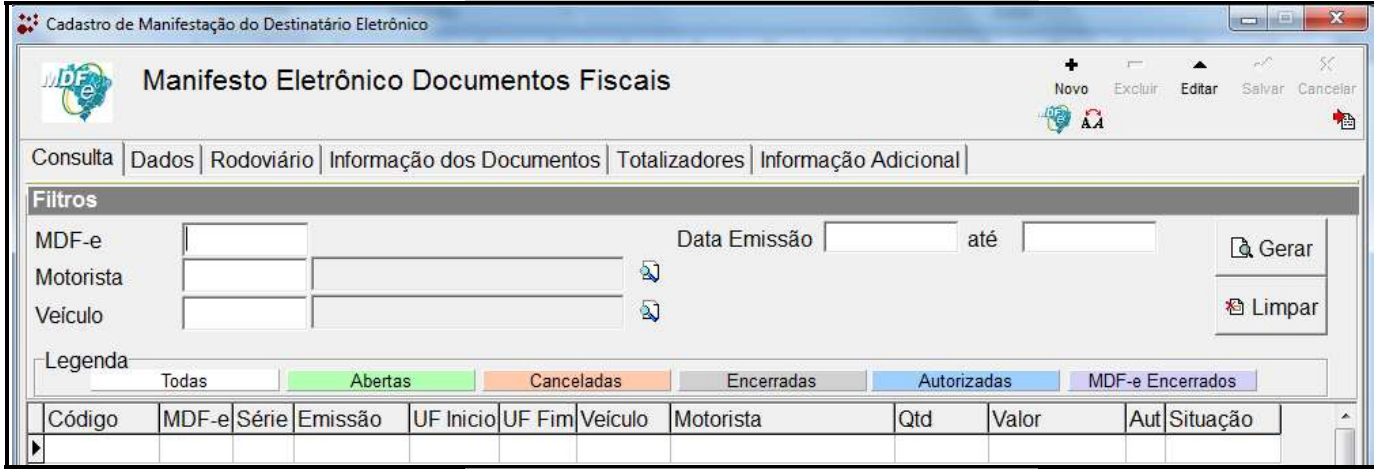

## MDF-e

#### Clicar em TRANSPORTADORA>EMISSÃO MFD MFD-e \*Sempre iniciar clicando em NOVO e finalizar em SALVAR.

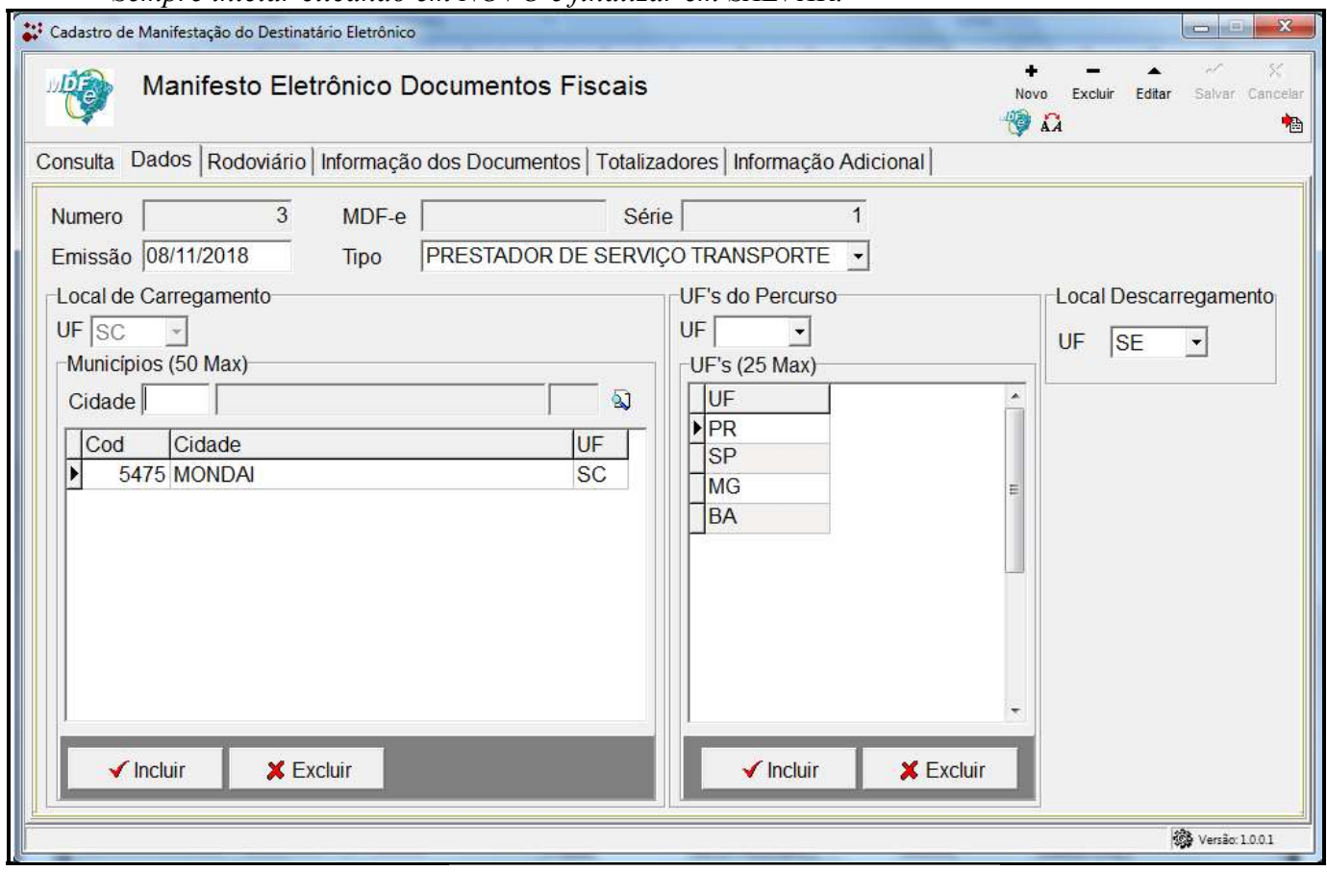

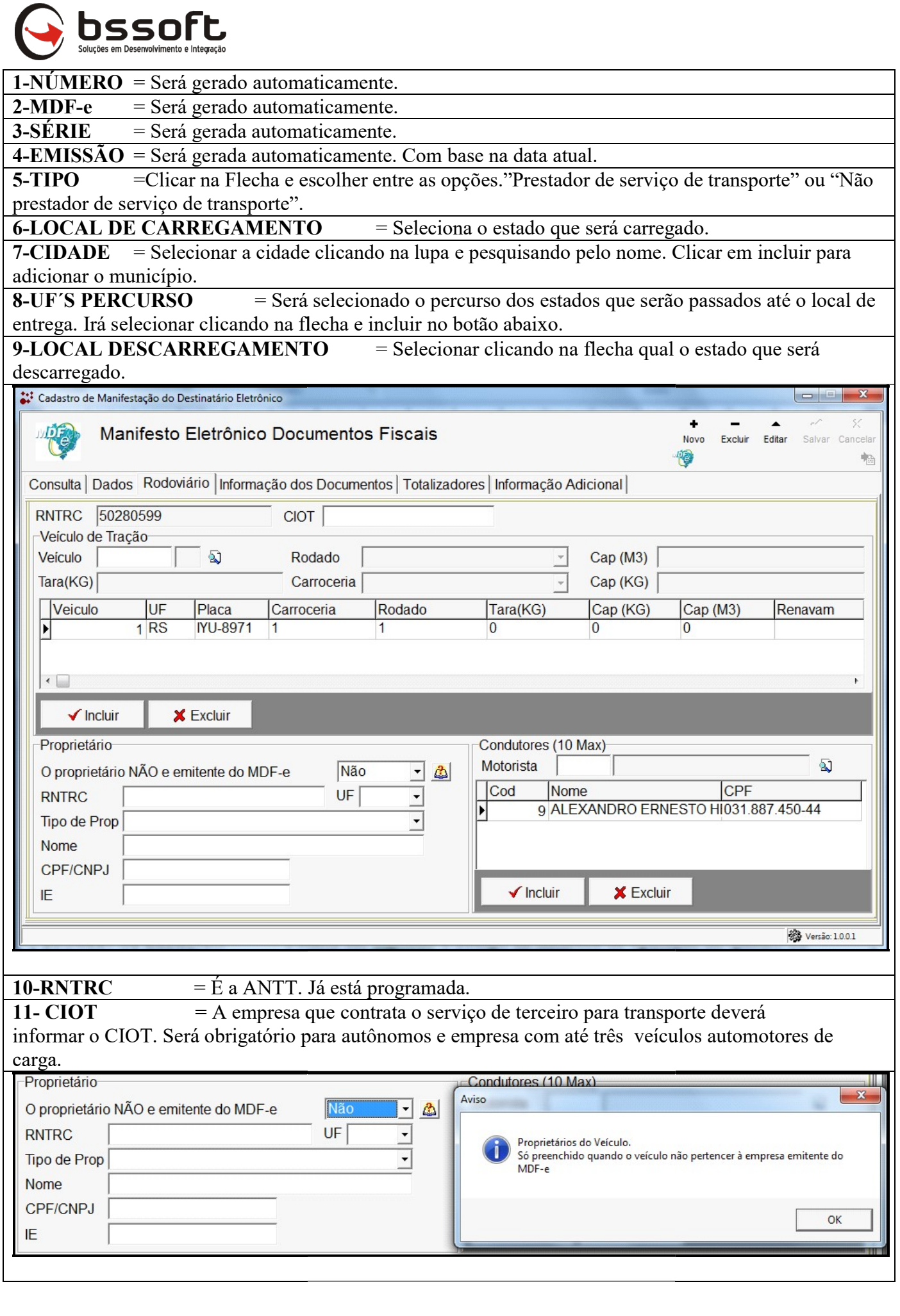

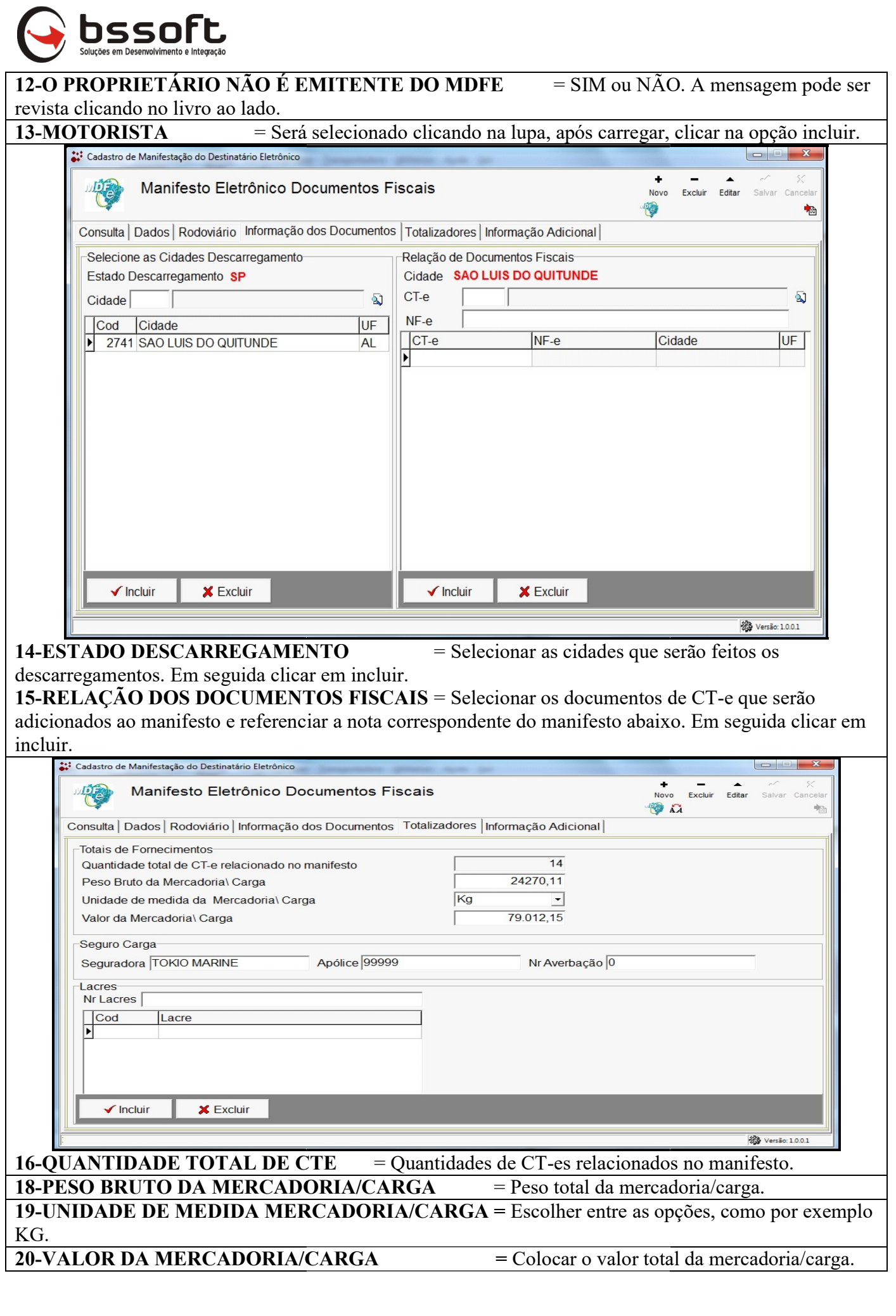

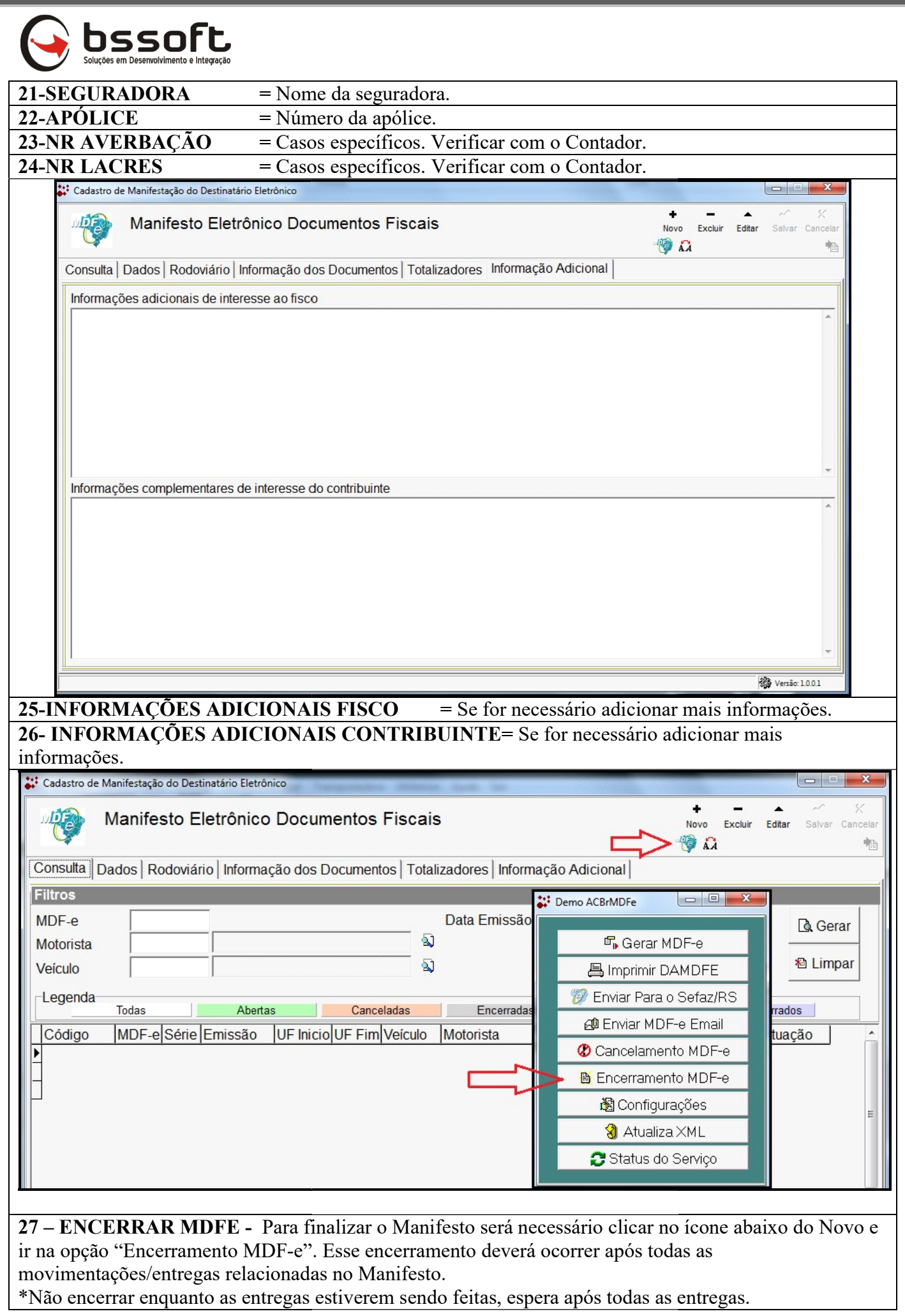

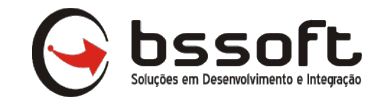